# Aide GizmoCalc Version 1.51

22 Septembre 2010

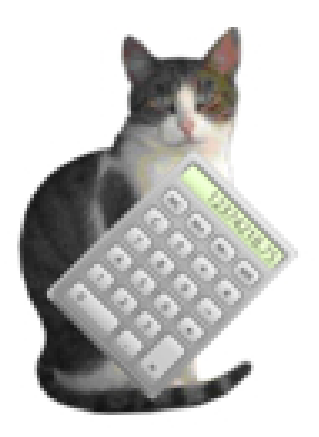

Figure 1 – GizmoCalc Version 1.51

# Table des matières

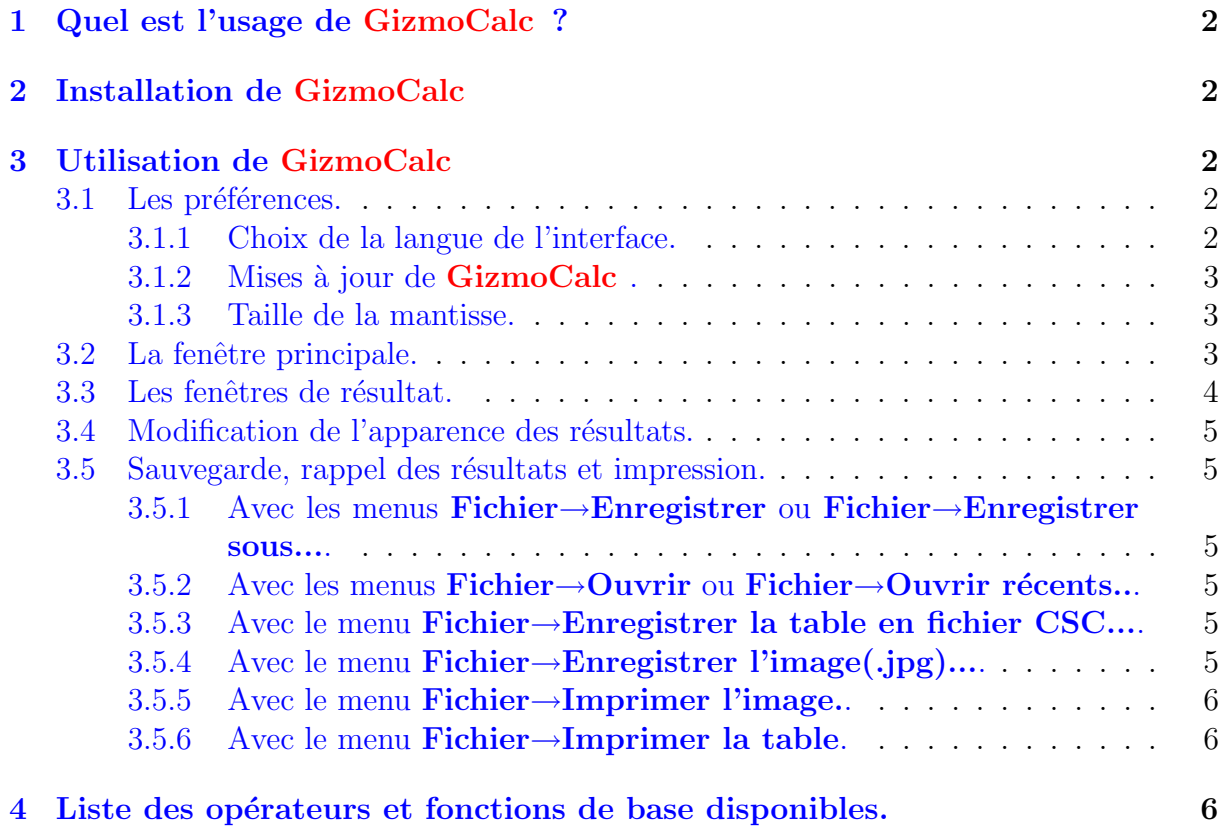

## <span id="page-1-0"></span>1 Quel est l'usage de GizmoCalc ?

GizmoCalc est un calculateur graphique : on tape la définition d'une fonction, par exemple,

pour 
$$
\frac{\cos(x)}{1+x^2}
$$
, on écrit :  
 $\cos(x)/(1+x^*x)$ 

On choisit l'intervalle de définition  $(x_{min}, x_{max})$  et le nombre de points N où la fonction sera calculée. GizmoCalc calcule la table de la fonction en N points équidistants et trace la courbe de la fonction dans cet intervalle. Il est possible de recadrer la figure pour examiner le comportement de la courbe dans une zône particulière.

La liste des opérateurs et fonctions utilisables est donnée ci-dessous  $[4]$ .

## <span id="page-1-1"></span>2 Installation de GizmoCalc

L'installateur a pour nom SetupGizmoCalc.exe. Il est disponible à l'adresse :

### [Site de GizmoCalc](http://web.mac.com/max.stirn/Gizmotique/Contents/GizmoCalc/French.html)

Pour installer GizmoCalc il suffit de lancer SetupGizmoCalc.exe.

Si GizmoCalc est déjà installé, SetupGizmoCalc.exe vous demande de désinstaller la version précédente. En lançant une deuxième fois SetupGizmoCalc.exe installe la nouvelle version.

## <span id="page-1-2"></span>3 Utilisation de GizmoCalc

### <span id="page-1-3"></span>3.1 Les préférences.

On accède aux préférences par le menu  $Aide \rightarrow Préfe$ rences.

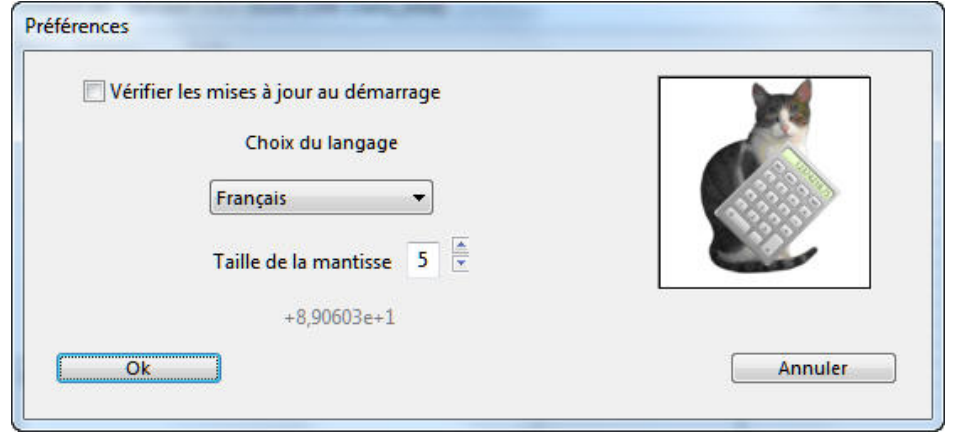

FIGURE  $2$  – Le dialogue Préférences.

### <span id="page-1-4"></span>3.1.1 Choix de la langue de l'interface.

Le dialogue Préférences permet de choisir parmi 3 langues : Allemand, Anglais ou  $Français.$  Si vous choissez  $Automatique, **GizmoCalc** choisira la langue de votre système$ si elle fait partie de ces 3 langues.

### <span id="page-2-0"></span>3.1.2 Mises à jour de GizmoCalc.

En cochant la case Vérifier les mises à jour au démarrage, GizmoCalc vérifiera à chacun de ses démarrages si une mise à jour est disponible. Si cette case est décochée, vous pouvez manuellement vérifier l'existence d'une mises à jour en utilisant le menu Aide $\rightarrow$ Vérifier les mises à jour.

### <span id="page-2-1"></span>3.1.3 Taille de la mantisse.

La taille de la mantisse indique le nombre de chiffres après la virgule qui seront affichés dans la table des résultats.

### <span id="page-2-2"></span>3.2 La fenêtre principale.

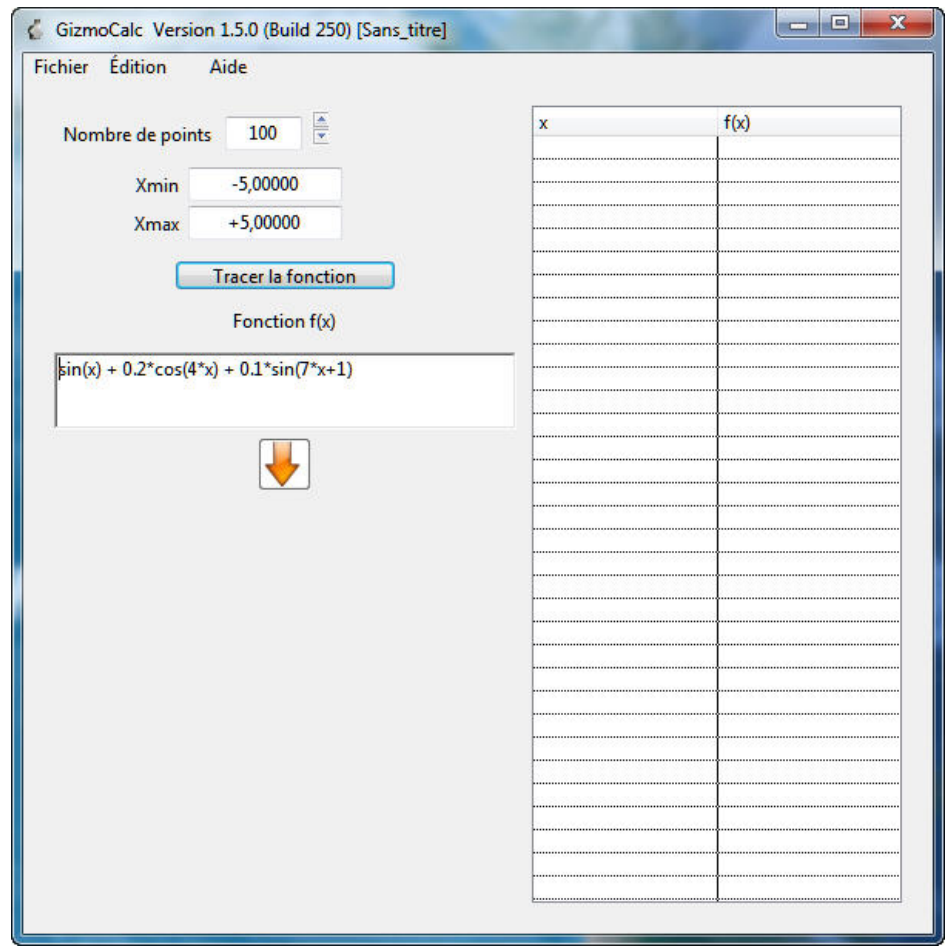

FIGURE  $3$  – Fenêtre pricipale. À gauche on a la définition des paramètres de l'application : le nombre de points N, l'intervalle de définition (Xmin,Xmax) et la définition de la fonction. À droite on a l'emplacement de la table  $(x, f(x))$  où seront reportées les valeurs du calcul. A noter que les labels  $Xmin$  et  $Xmax$  disposent de menus contextuels (accessibles par un click droit) permettant de simplifier l'entrée des données. En cliquant sur le bouton Tracer la fonction, le calcul est lancé. Les résultats apparaissent sur la figure [\[4\]](#page-3-1).

<span id="page-3-0"></span>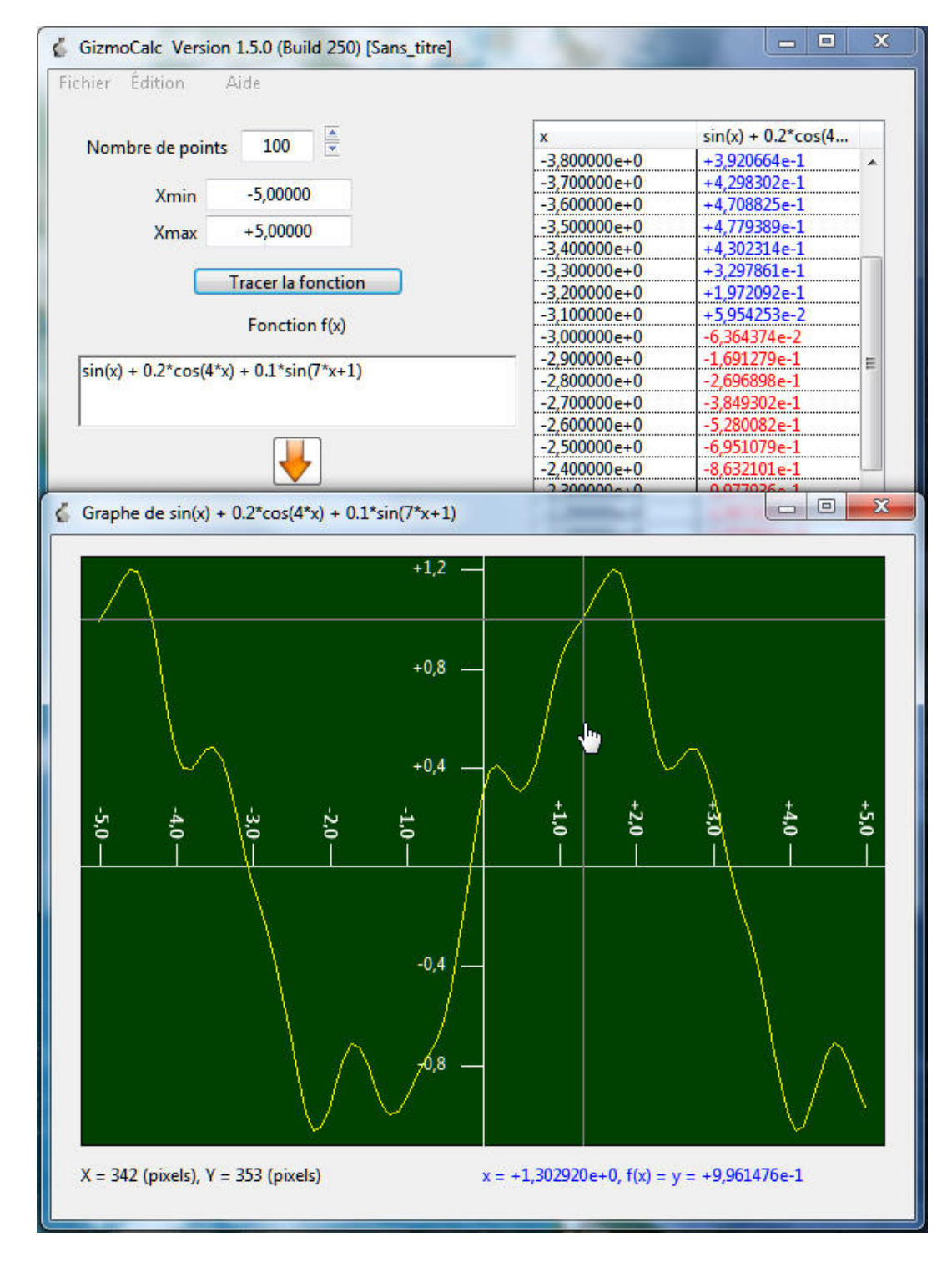

<span id="page-3-1"></span>FIGURE  $4$  – Les résultats : sur la fenêtre principale on trouve la table de la fonction. La première colonne correspond aux valeurs de x et la deuxième colonne aux valeurs de f(x). Les valeurs de x sont en noir. Cells de  $f(x)$  sont en bleu pour les valeurs positives et en rouge pour les valeurs négatives. Une deuxième fenêtre est apparue : c'est la fenêtre graphique. Le pointeur de souris devient un doigt tendu lorsqu'il survole le graphique. En bas à gauche on a la position de la souris en pixels (chiffres en noir). En bas à droite, les chiffres en bleu donnent la valeur de x et de  $f(x)$  dont la position est indiquée par le réticule qui suit la courbe et la souris.

### <span id="page-4-0"></span>3.4 Modification de l'apparence des résultats.

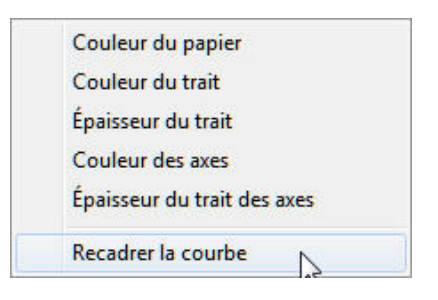

Figure 5 – Le menu contextuel du graphique. On l'obtient en faisant un click droit sur le graphique.

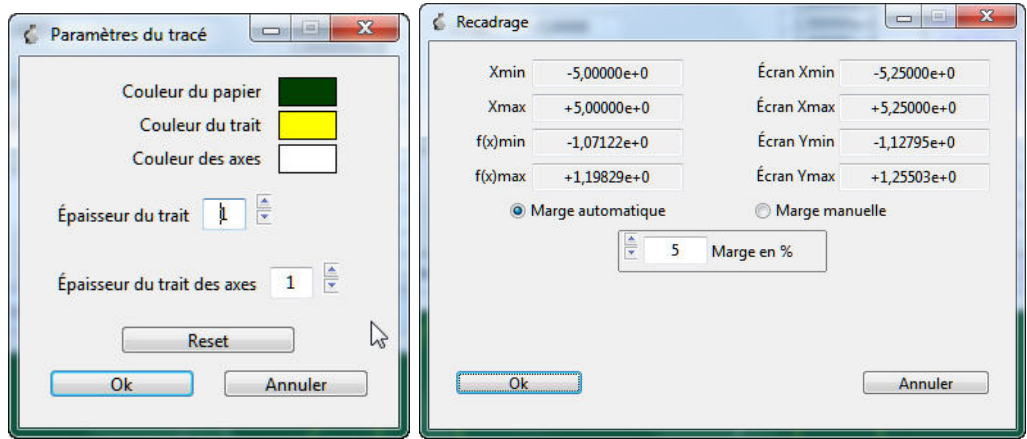

FIGURE  $6$  – Les dialogues obtenus par le menu contextuel. À gauche on a le dialogue paramètres qui permet de modifier l'apparence du dessin. À droite on a le dialogue qui permet de recadrer le graphique. On peut choisir entre deux modes : Marge automatique ou Marge manuelle. En Marge automatique on peut fixer un pourcentage fixant la valeur de la marge autour du rectangle contenant toutes les valeurs de  $[x, f(x)]$ . En Marge manuelle, on peut fixer de façon arbitraire les coordonnées de la fenêtre graphique  $[X_{min}, X_{max}, Y_{min}, Y_{max}]$ .  $\hat{A}$  noter que lorsque les chiffres sont sur un fond grisé, il ne sont pas modifiables.

### <span id="page-4-1"></span>3.5 Sauvegarde, rappel des résultats et impression.

### <span id="page-4-2"></span>3.5.1 Avec les menus Fichier→Enregistrer ou Fichier→Enregistrer sous....

Il est possible de sauvegarder la formule que vous avez étudié.

### <span id="page-4-3"></span>3.5.2 Avec les menus Fichier→Ouvrir ou Fichier→Ouvrir récents...

Il est possible de récupérer une formule déjà étudiée.

### <span id="page-4-4"></span>3.5.3 Avec le menu Fichier→Enregistrer la table en fichier CSC....

Il est possible d'enregistrer au format CSV la table qui est calculée. Le format CSV est lisible en particulier par Excel.

### <span id="page-4-5"></span>3.5.4 Avec le menu Fichier→Enregistrer l'image(.jpg)....

Il est possible d'enregistrer l'image au format JPG.

### <span id="page-5-0"></span>3.5.5 Avec le menu Fichier→Imprimer l'image..

Il est possible d'imprimer l'image.

### <span id="page-5-1"></span>3.5.6 Avec le menu Fichier→Imprimer la table.

Il est possible d'imprimer la table qui est calculée.

# <span id="page-5-2"></span>4 Liste des opérateurs et fonctions de base disponibles.

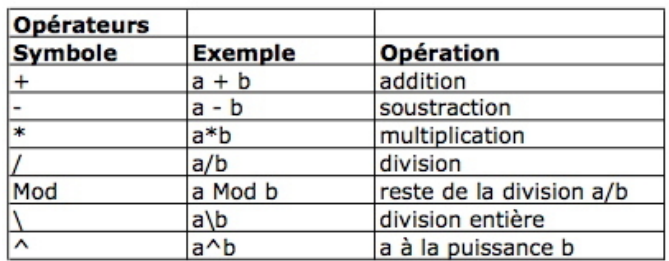

 $FIGURE 7 - Liste$  des opérateurs disponibles.

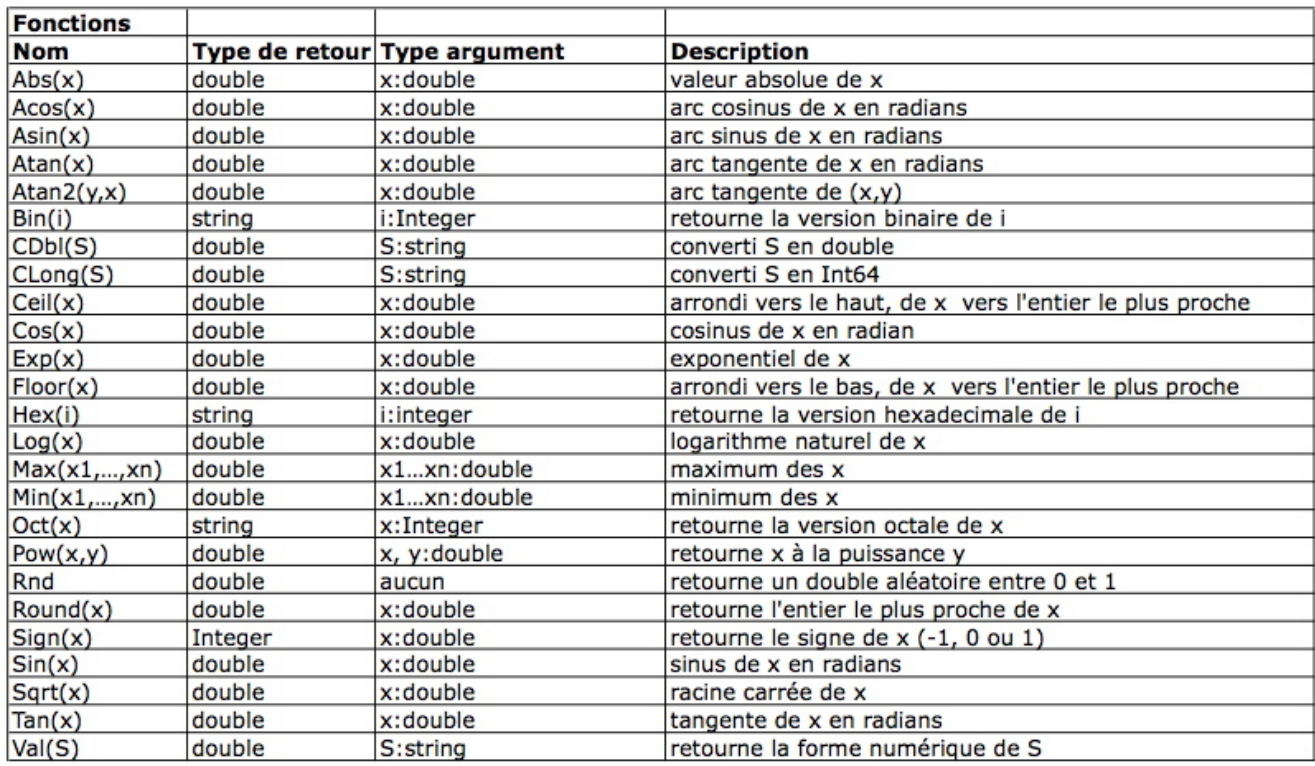

Figure 8 – Liste des fonctions disponibles.